#### 6-5 POWER SCREENで公開されている帳票を削除する

#### 概要

POWER SCREENに公開された帳票を削除することができます。

公開後に間違いが見つかった場合、修正してから手動出力で更新することもできますが、POWERSCREEN上から削除して、 POWERSCREENで閲覧できないようにすることが可能です。

# 1起動方法

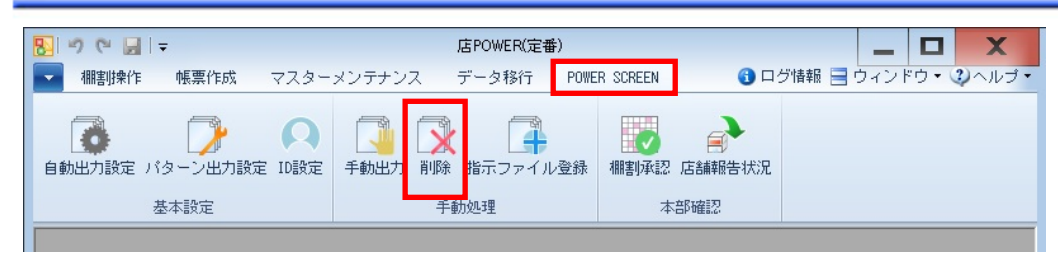

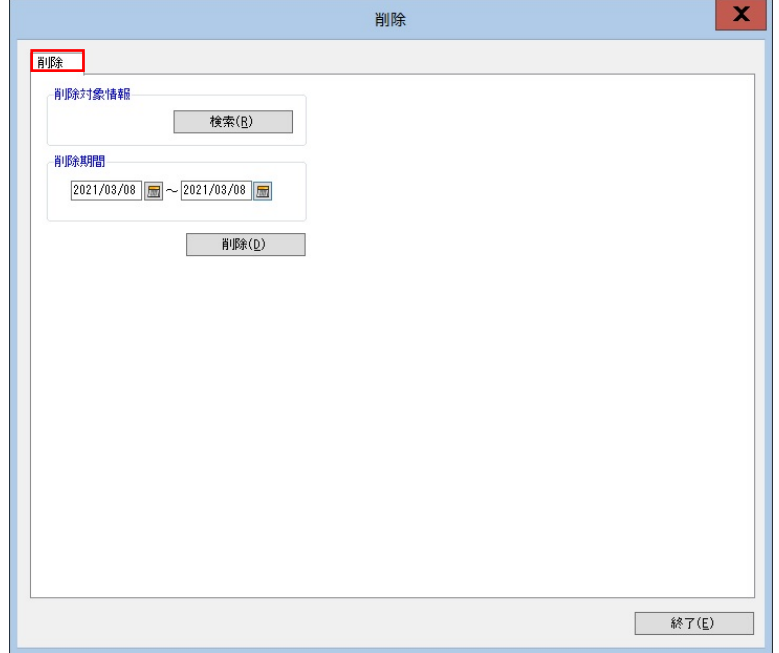

### |操作方法

- 1. [POWER SCREEN] [削除] をクリックします。
- 2. 削除対象情報の[検索]をクリックして、「部門」や「カテゴリー」、「店舗」を選択します。
- 3. 削除期間を設定します。 棚割変更日が設定期間に含まれているものを削除対象とします。
- 4. [削除]をクリックします。

## 特記事項

- 削除を実行すると店舗報告情報も削除されます。
- 検索範囲が大きい場合には削除の処理時間が長くなるため、できる限り小さな範囲から削除するようお願いします。
- 検索画面を一度も開かずに実行しようとするとエラーが表示されます。